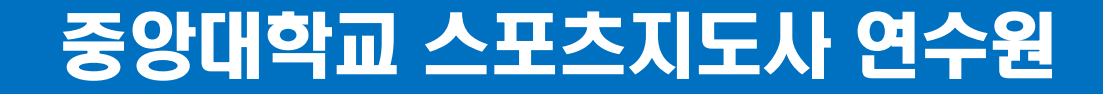

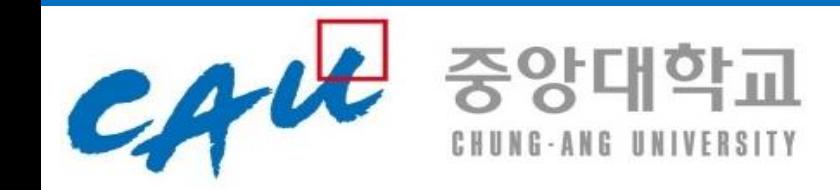

## 중앙대학교 스포츠지도사 연수원에서 알려드리는

# ZOOM 강의 진행시 유의사항 (연수생용)

### STEP 1. ZOOM 다운로드 (PC)

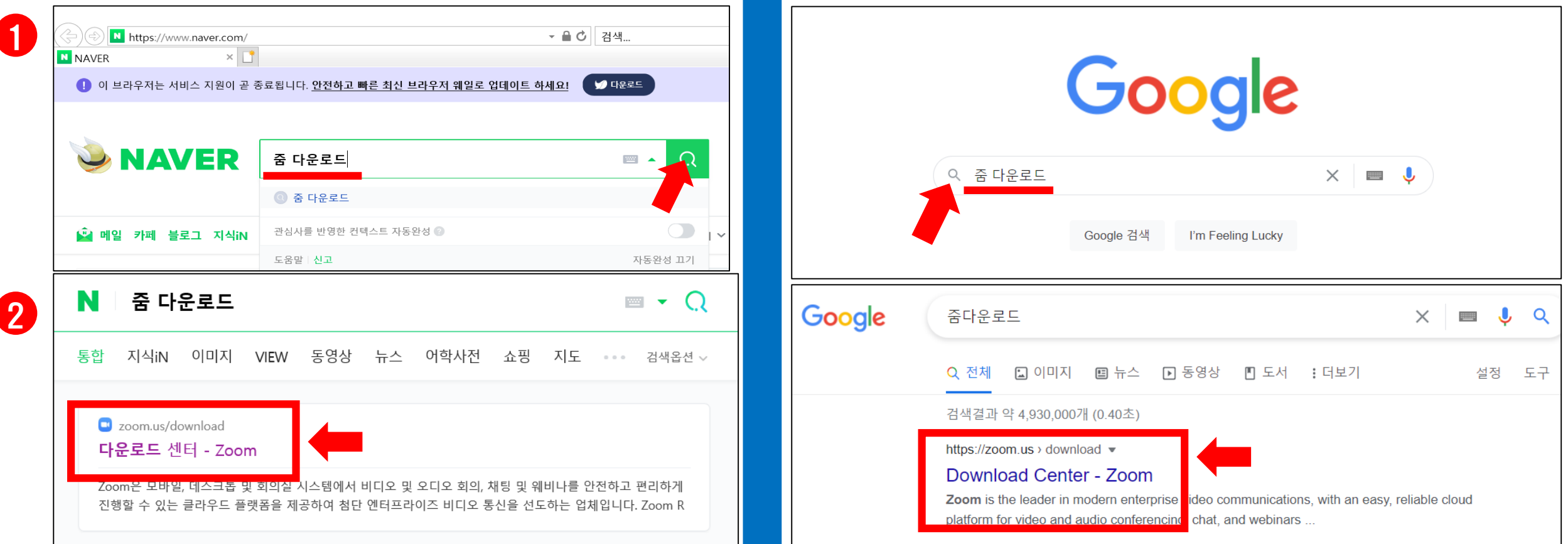

#### 1. 인터넷 검색창에 <줌 다운로드>를 입력합니다. 2. 검색 후 첫 번째에 나오는 사이트 <다운로드센터-zoom> 에 접속합 니다.

### STEP 1. ZOOM 다운로드 (PC)

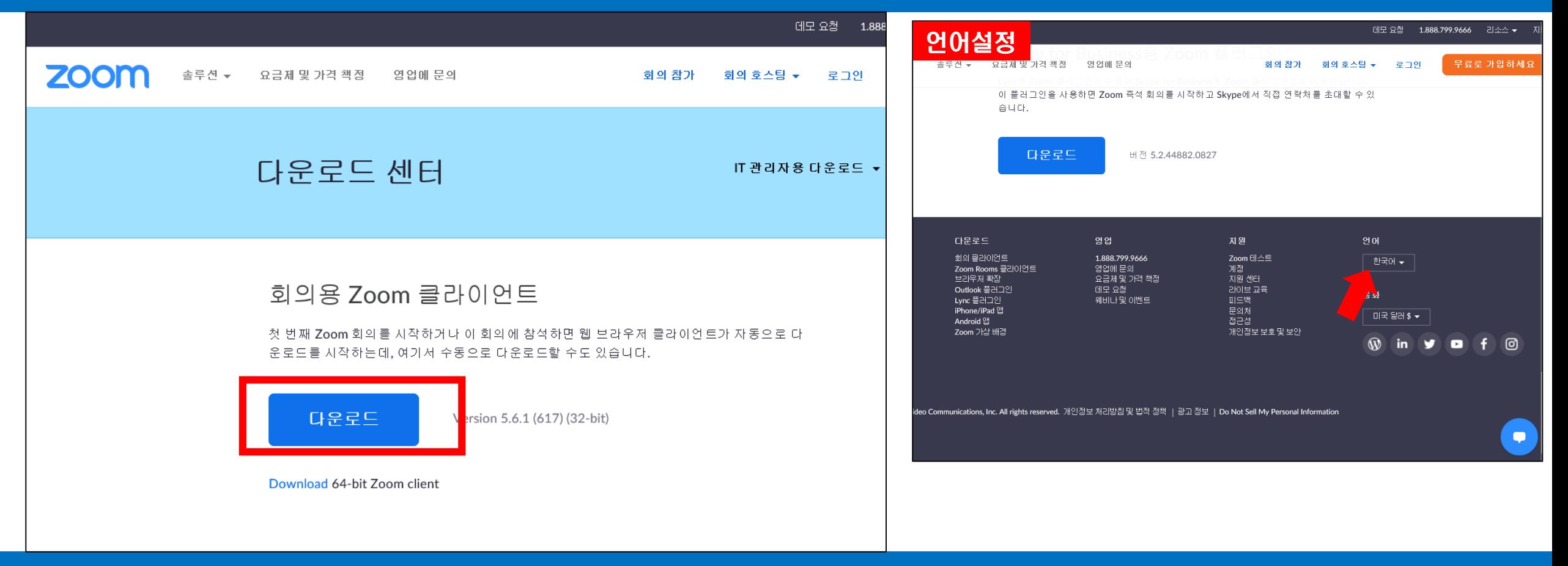

#### 3. 다운로드 버튼을 눌러 ZOOM을 설치합니다. ( 만약 페이지가 영문일 경우 페이지 오른쪽 하단의 언어설정을 한국어로 바꿉니다. )

## STEP 2. ZOOM 참가 (PC)

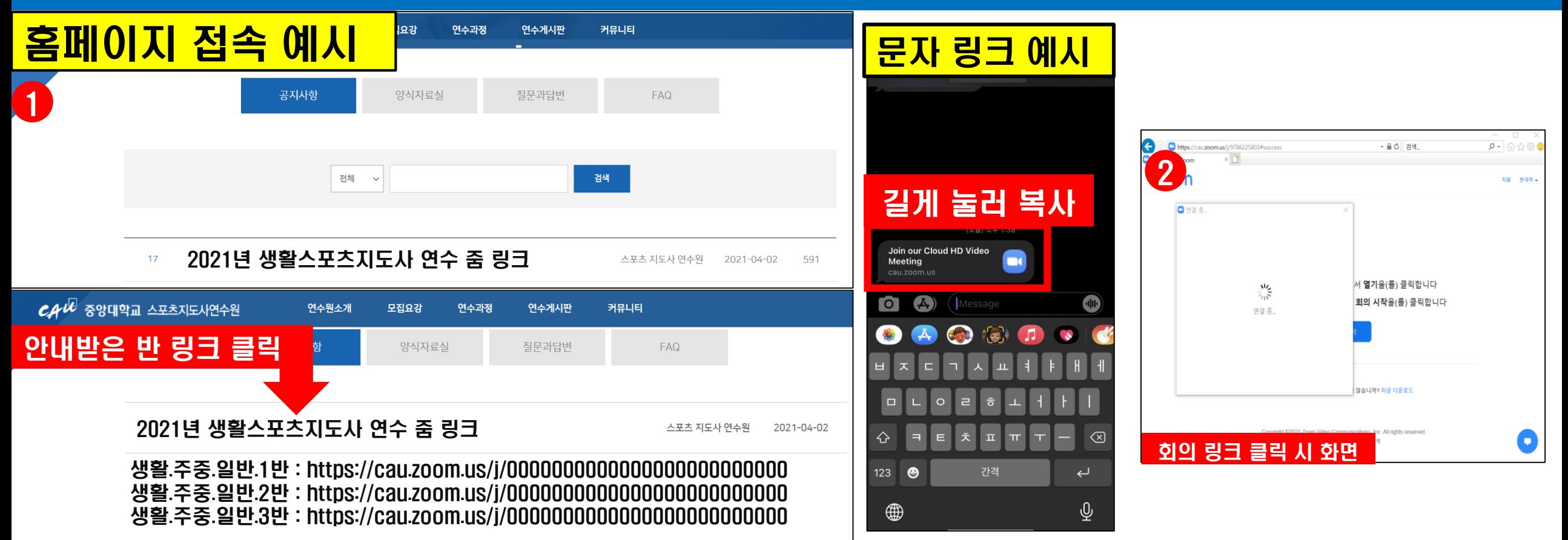

#### 1. 다운로드가 끝났다면 중앙대학교 연수원 홈페이지의 반별 줌 링크를 클릭하시거나, 문자로 받으신 줌 링크를 복사하여 주소창에 입력 후 들어와주세요. 2. 문의사항은 반별 카카오톡 오픈채팅방에 남겨주시면 됩니다.

#### 만약 회의 주소 클릭이 되지 않거나 기타 오류 발생시 진행요원에게 연락주시고, 중앙대학교 스포츠지도사 연수원 010-5953-6478, 010-2174-6478, 02-820-6478 로 연락 주시기 바랍니다.

위 번호는 전화랑 문자만 가능합니다.

### STEP 2. ZOOM 참가 (PC)

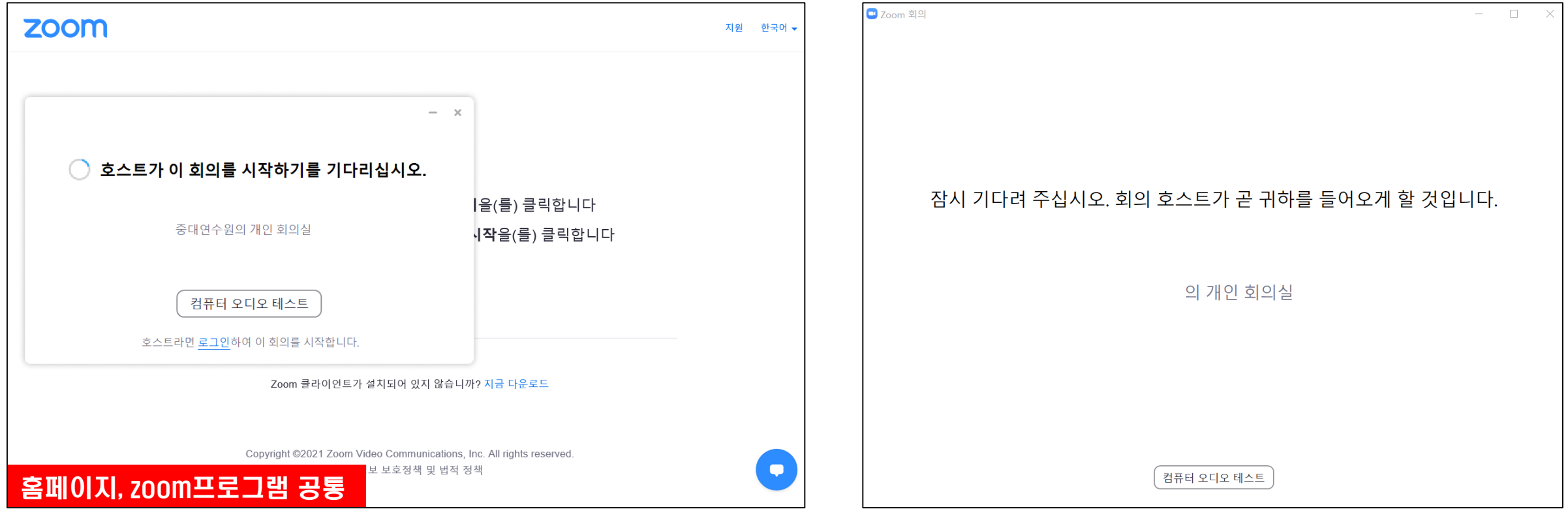

#### '호스트가 이 회의를 시작하기를 기다리십시오'혹은 '잠시 기다려 주십시오. 회의 호스트가 곧 귀하를 들어오게 할 것입니다.' 문구가 나오면 정상적으로 참여 되신겁니다. 수업 시작 20분 전까지 입장해주세요.

#### 1. 진행요원이 대기실에서 확인 후 수락 해 드리니 그 전까지 반드시 나가지 말고 대기해 주세요. 2. 대기하시는 동안 컴퓨터 오디오 테스트를 통해 스피커와 마이크 체크해주시면 됩니다.

연수생 화면

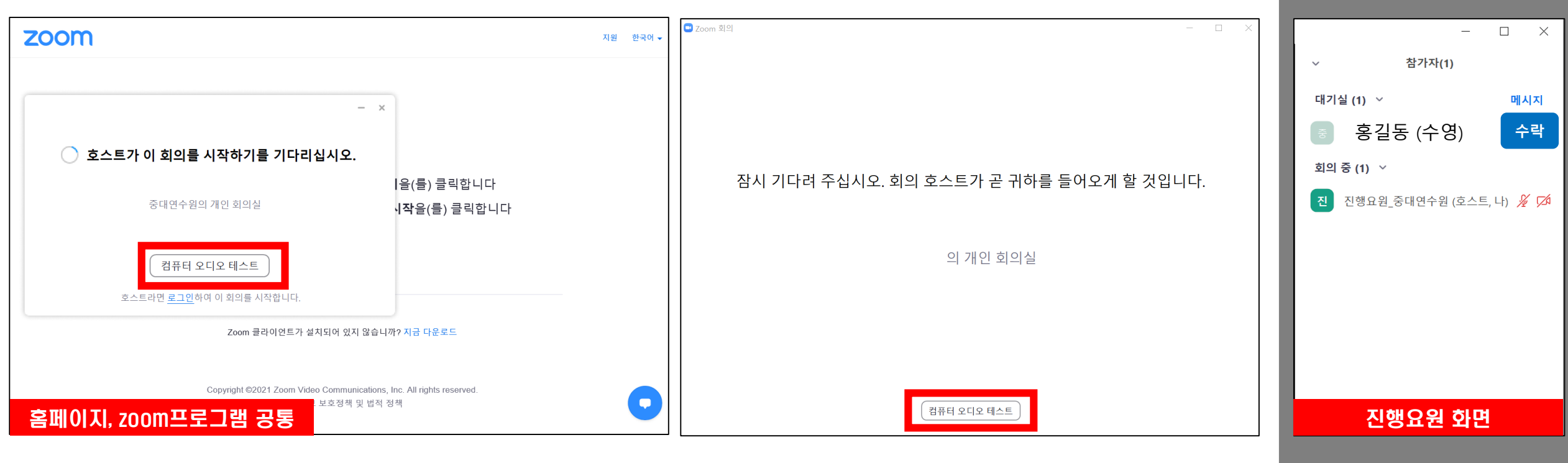

### STEP 2. ZOOM 참가 (PC)

### STEP 3. ZOOM 설정 (PC)

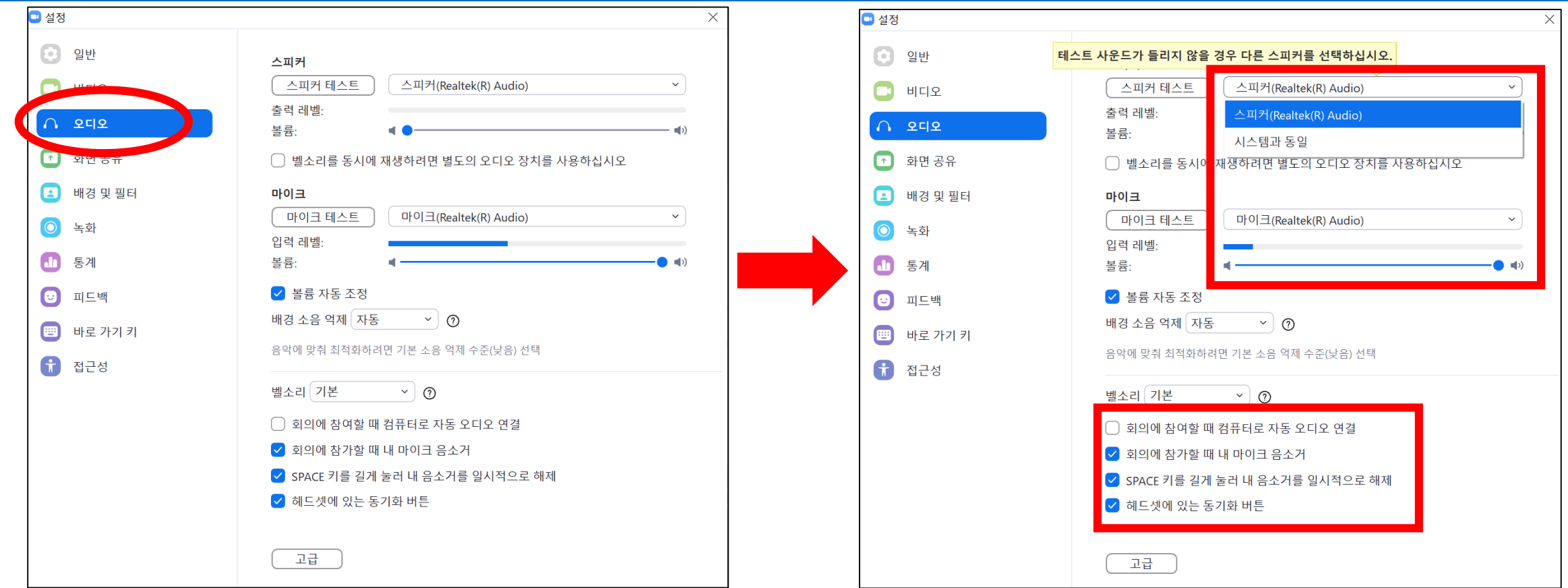

3. 컴퓨터 오디오 테스트를 눌러 설정으로 들어가세요. 4. 오디오 설정에서 스피커와 마이크 테스트를 실시하셔서 소리가 잘 들리는지 확인해 주세요. 5. 이어폰 사용시에는 이어폰 착용 후에 테스트를 실시하시기 바랍니다.

#### 6. 비디오 설정으로 들어가 사용하는 카메라가 PC 카메라인지, 웹캠인지 선 택하세요.

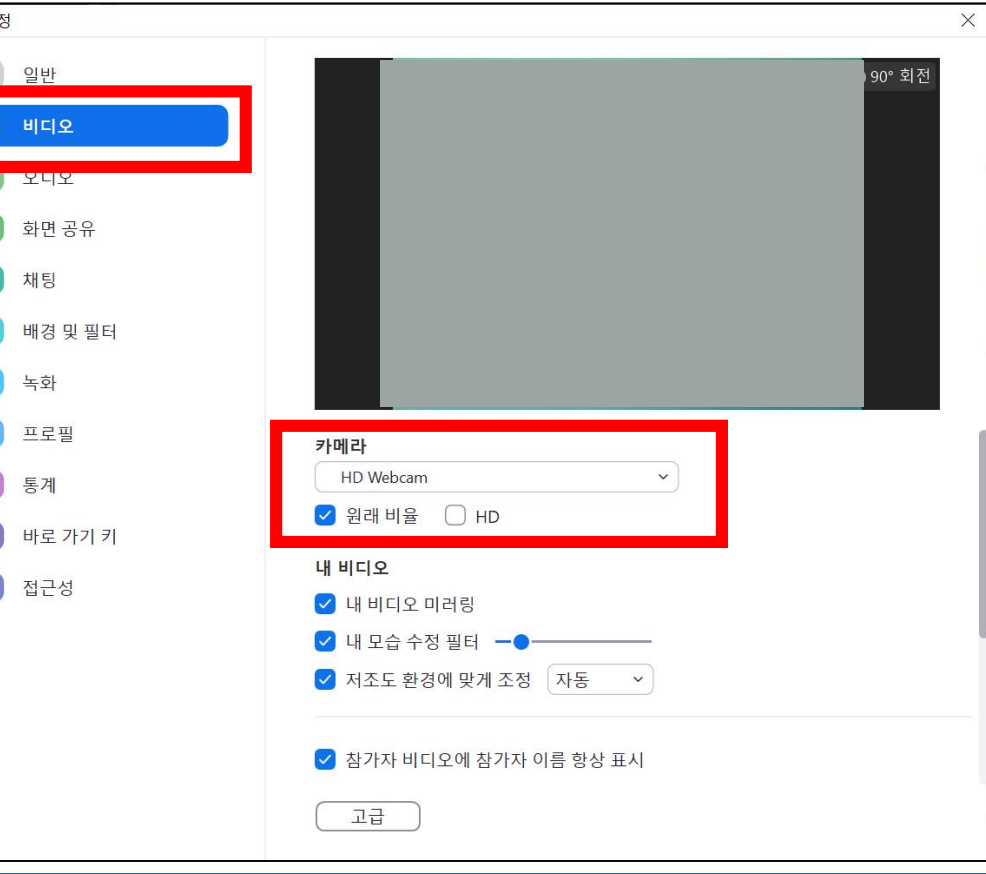

#### STEP 3. ZOOM 설정 (PC)

O 설

E  $\mathbf{f}$ 

#### 7. 배경 및 필터 설정에 가상 배경이 적용되어 있으면 None 으로 제거해주세요. 8. 가상 배경이 적용되어 있으면 본인 확인이 어렵습니다. (미출석 될 수 있음)

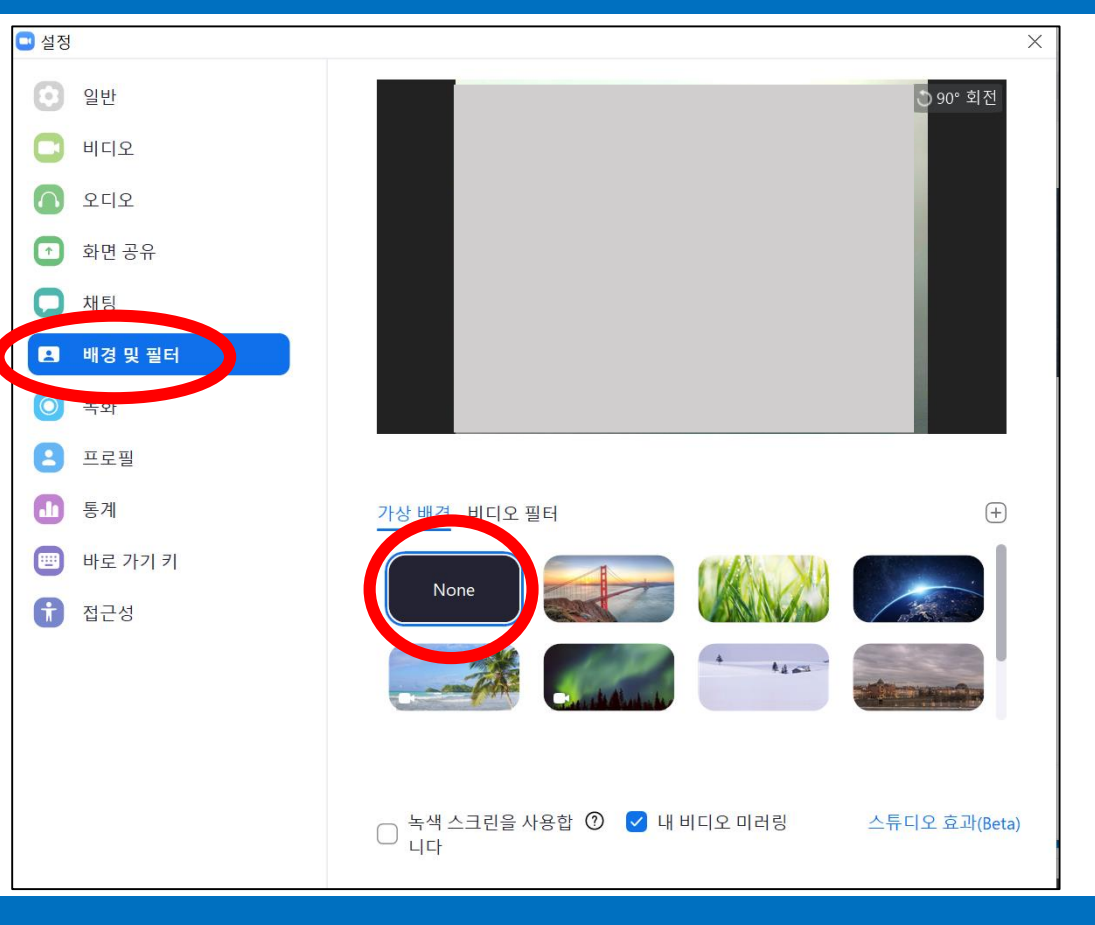

### STEP 3. ZOOM 설정 (PC)

#### 진행요원이 수락을 하면 회의에 들어오시게 됩니다. <컴퓨터 오디오로 참가>를 눌러주세요.

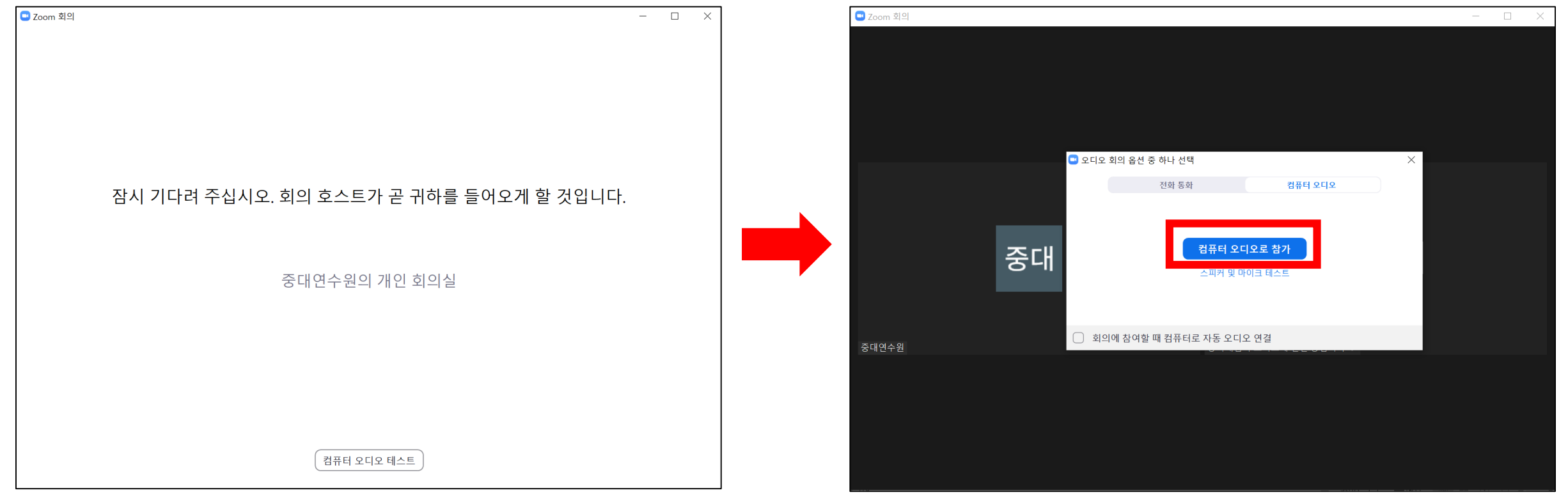

### STEP 4. ZOOM 수업 참가 (PC)

### STEP 4. ZOOM 수업 참가 (PC)

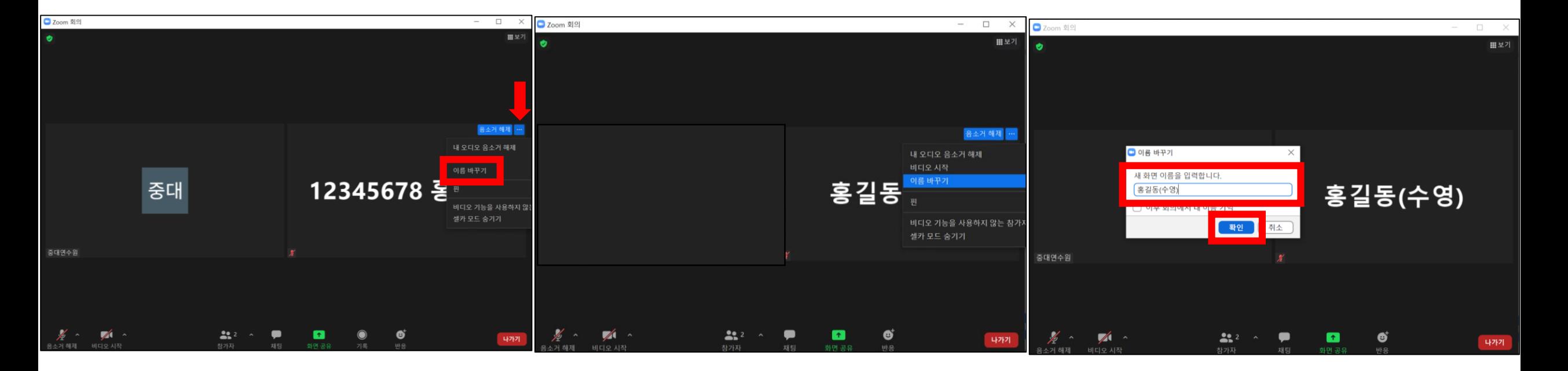

1. 자신의 비디오 화면 오른쪽 상단으로 커서를 움직여 파랑색 점 버튼-이름 바꾸기를 통해 <이름 (종목)>으로 바꿔주세요. 2. 이름은 반드시 본인 실명, 한글로 해주시기 바랍니다. (실명 확인 어려운 경우 결석 처리 됩니다.)

### STEP 4. ZOOM 수업 참가 (PC)

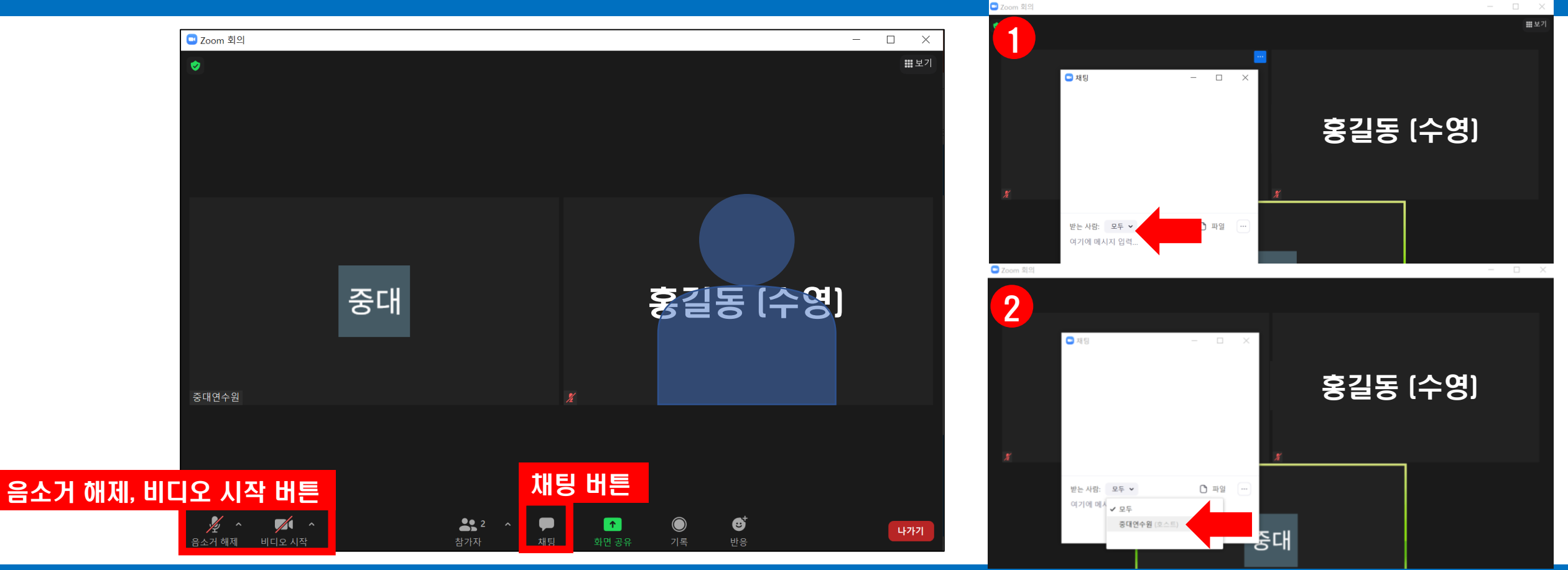

1. 말씀 하실 때엔 음소거 해제를 누르거나 스페이스바를 눌러 음소거를 해제해 주세요. 2. 채팅이 필요하신 경우 채팅 버튼을 눌러 보내고 싶은 대상을 선택하고 채팅보내시면 됩니다.

#### 회의 시작 후 카메라나 오디오 등 설정 하시려면 하단의 비디오 시작 우측 ^ 버튼을 눌러 비디오 설정으로 들어가시면 됩니다.

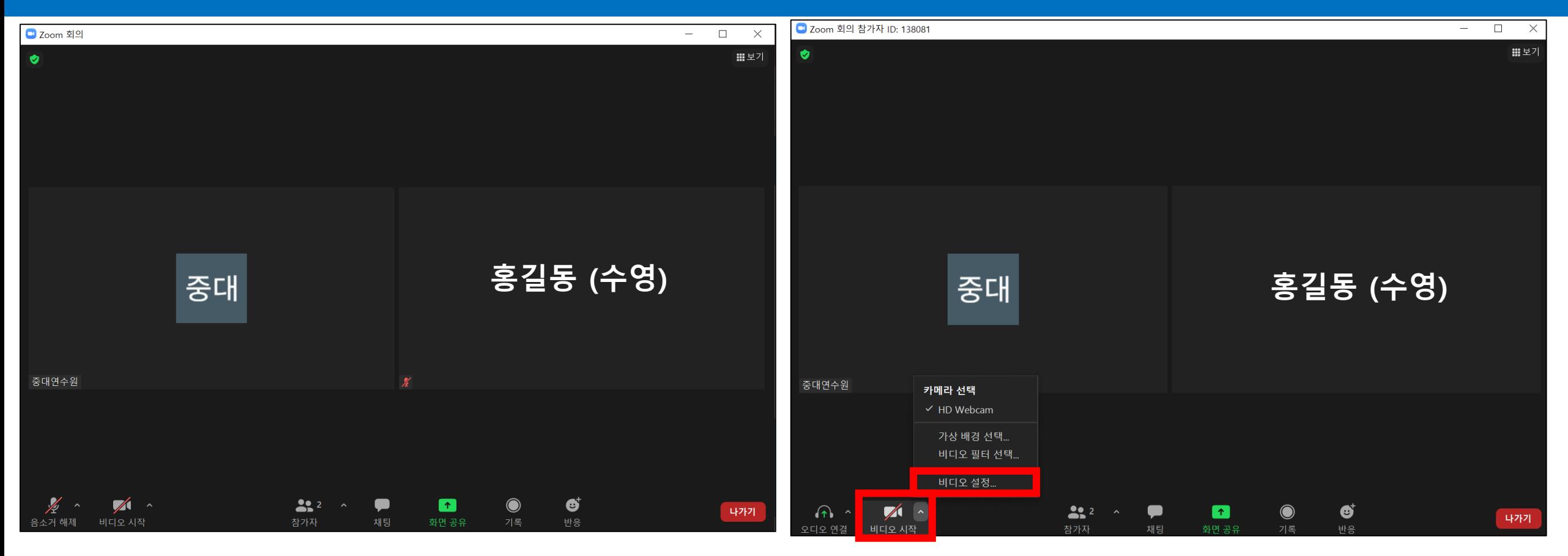

### STEP 4. ZOOM 수업 참가 (PC)

#### 4. 쉬는 시간이 있으니 개인적인 용무는 쉬는 시간에 부탁드립니다.

- 2. 반드시 이름 (종목)으로 이름을 바꿔주세요. (이름이 다르면 결석 처리 됩니다.) 3. 진행요원이 계속 화면을 체크하니 반드시 자리를 지켜주세요.
- 1. 중간 출석 확인은 수시로 진행됩니다.

#### 진행요원 화면

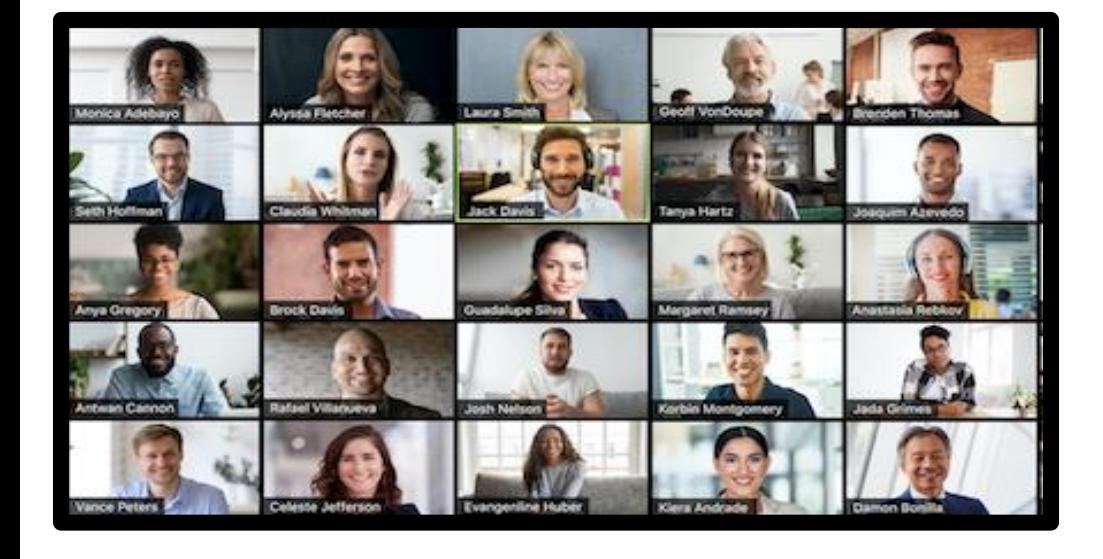

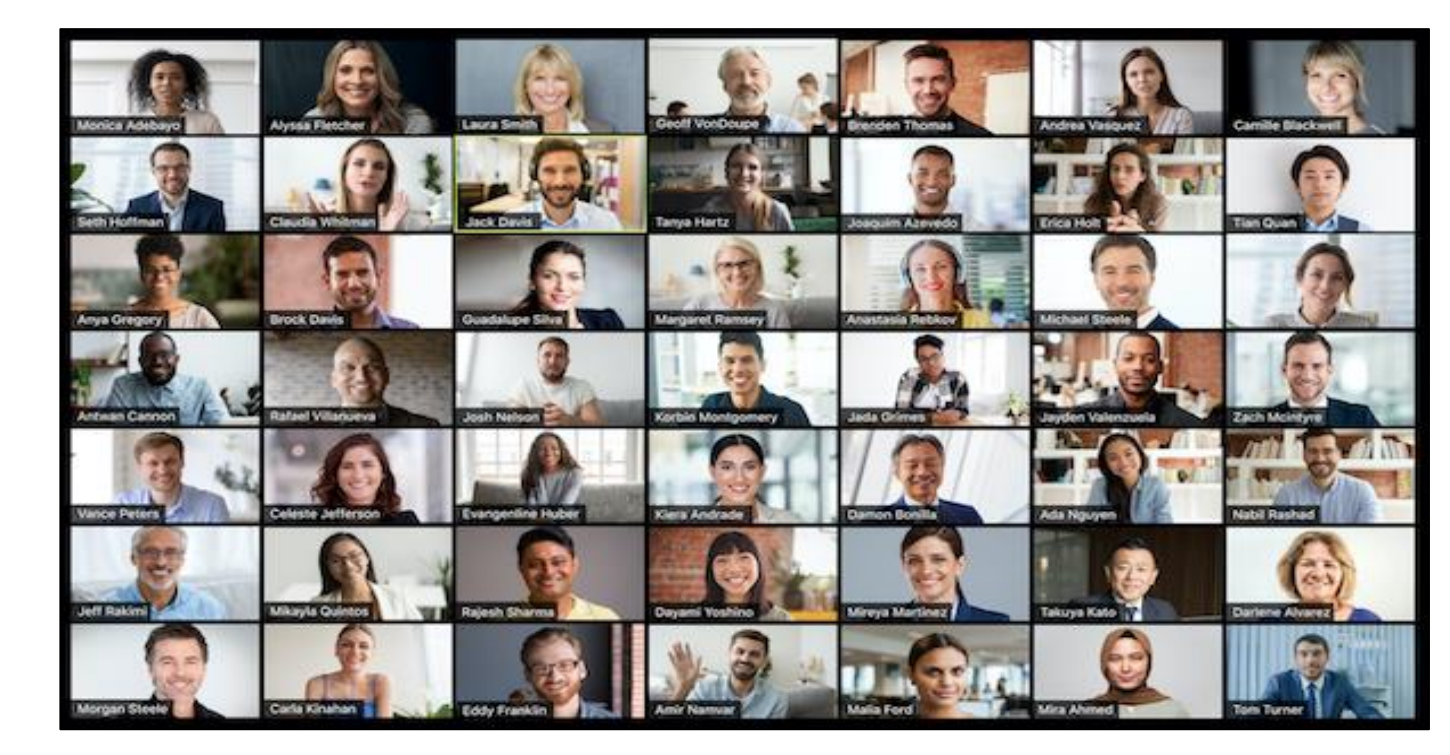

### STEP 4. 출석 (PC)

## STEP 5. 수업 중 예상치 못한 종료 시 재입장 방법

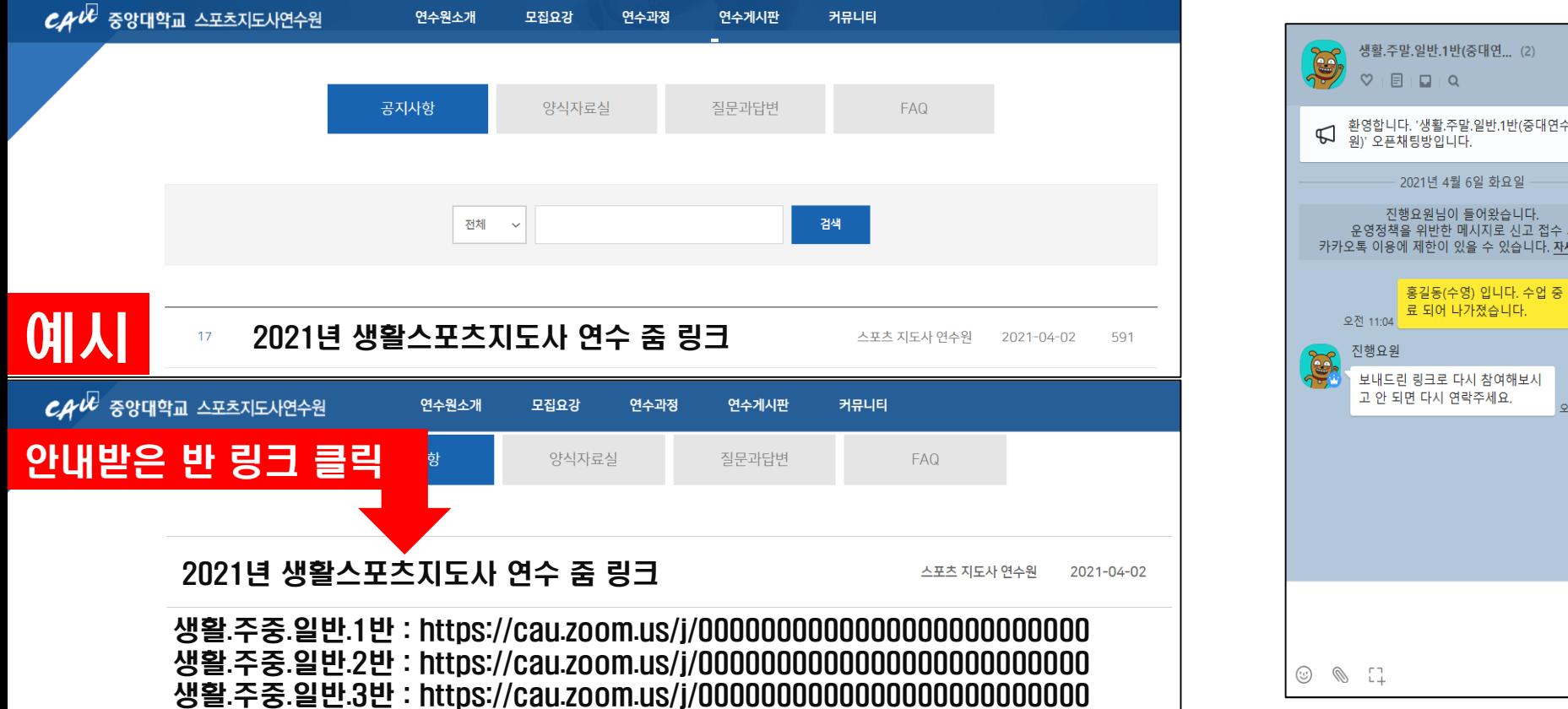

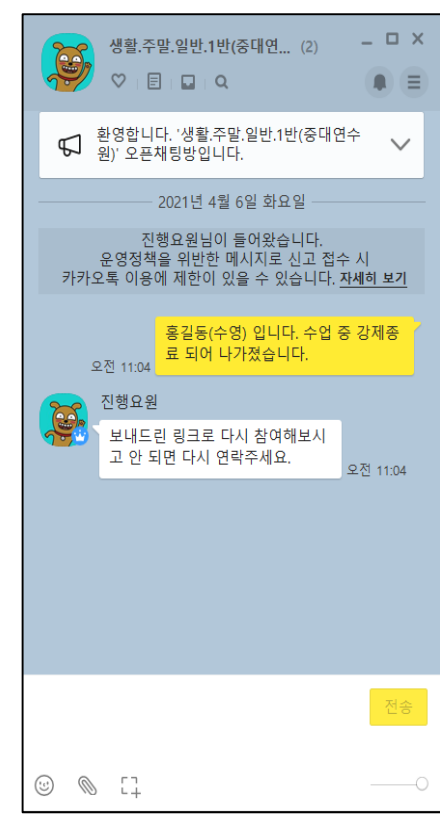

#### 1. 수업 중 예상치 못하게 종료되거나 튕긴 경우 받으신 회의 링크를 다시 눌러 입장해 주시면 됩니다. 입장 전 진행요원에게 연락해 주세요. 2. 들어오시면 다시 대기실로 입장하시게 됩니다. 진행요원이 재확인 후 수락해 드리 니 기다려 주시고, 만약 5분 이상 수락되지 않으면 오픈채팅방으로 연락 주십시오.

# 스마트폰/태블릿 사용시 참가 방법

### STEP 1. ZOOM 다운로드 (안드로이드/태블릿)

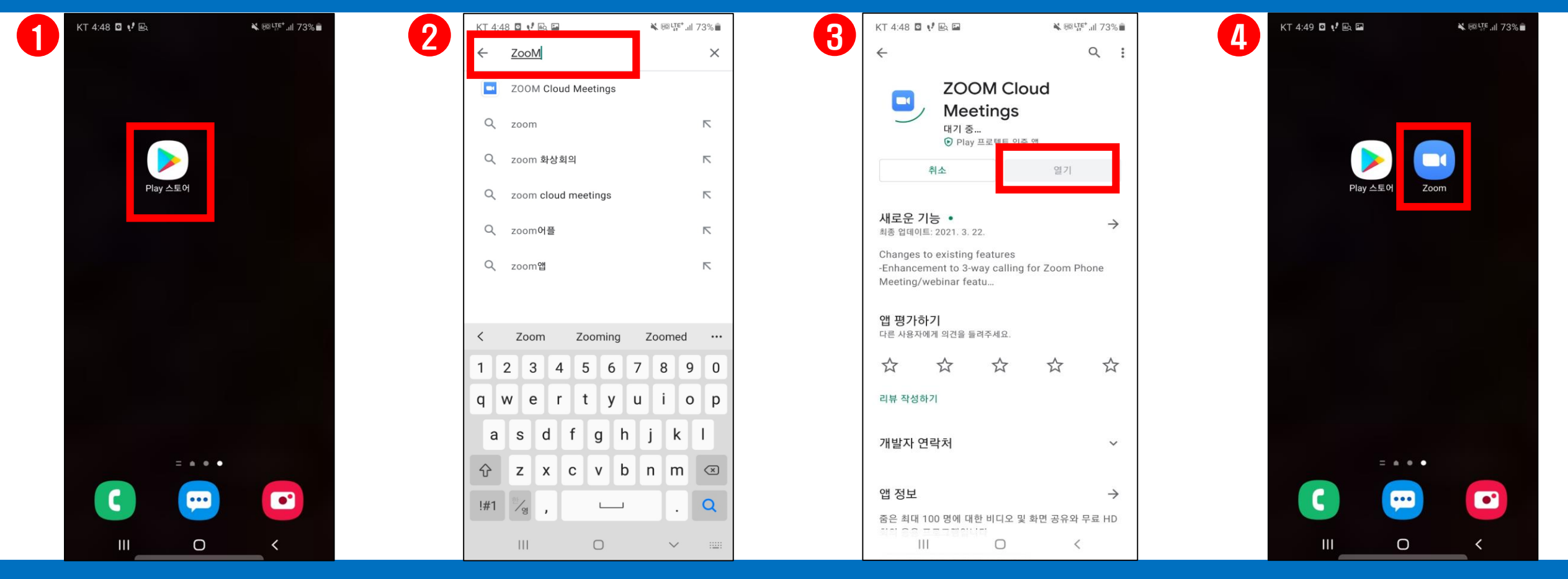

1. 안드로이드 스마트폰 및 태블릿을 사용하시는 경우 <플레이스토어> 어플로 들 어갑니다.

#### 2. 줌 또는 zoom clouds meetings 을 검색합니다

#### 3. 설치 및 업데이트 버튼 을 누릅니다.

#### 4. 설치를 완료하였습니다.

### STEP 2. ZOOM 참가 (안드로이드/태블릿)

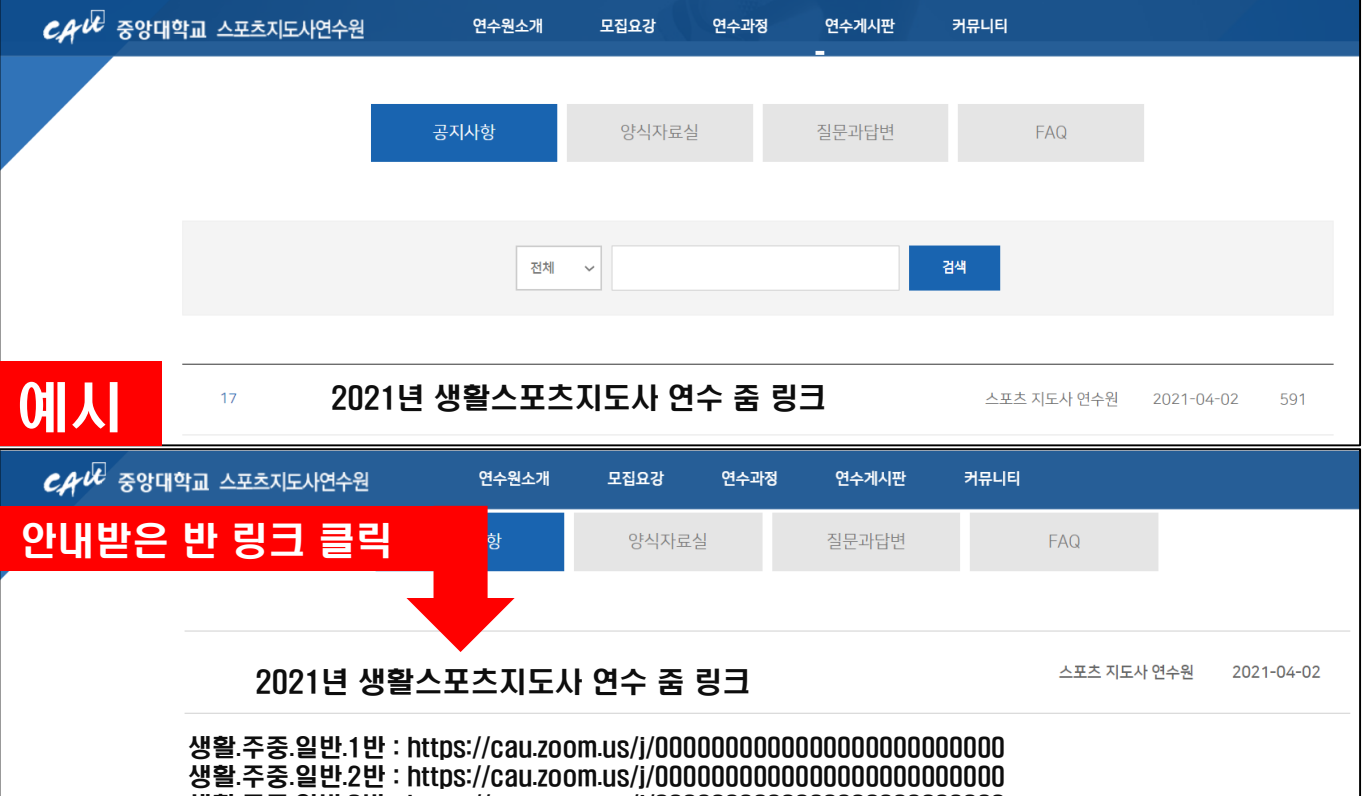

연수원 홈페이지 링크를 클릭하시거나

생활.주중.일반.3반 : https://cau.zoom.us/j/0000000000000000000000000

문자로 받으신 회의 링크를 눌러 참가해주세요.

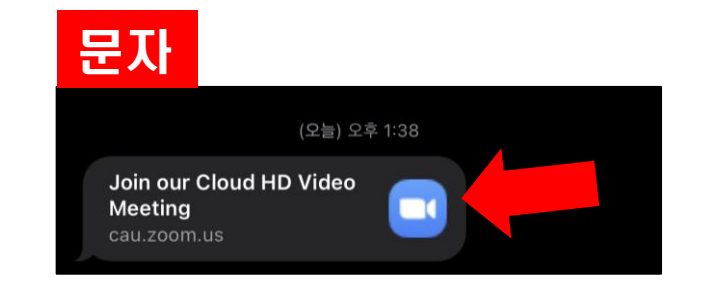

### STEP 2. ZOOM 참가 (안드로이드/태블릿)

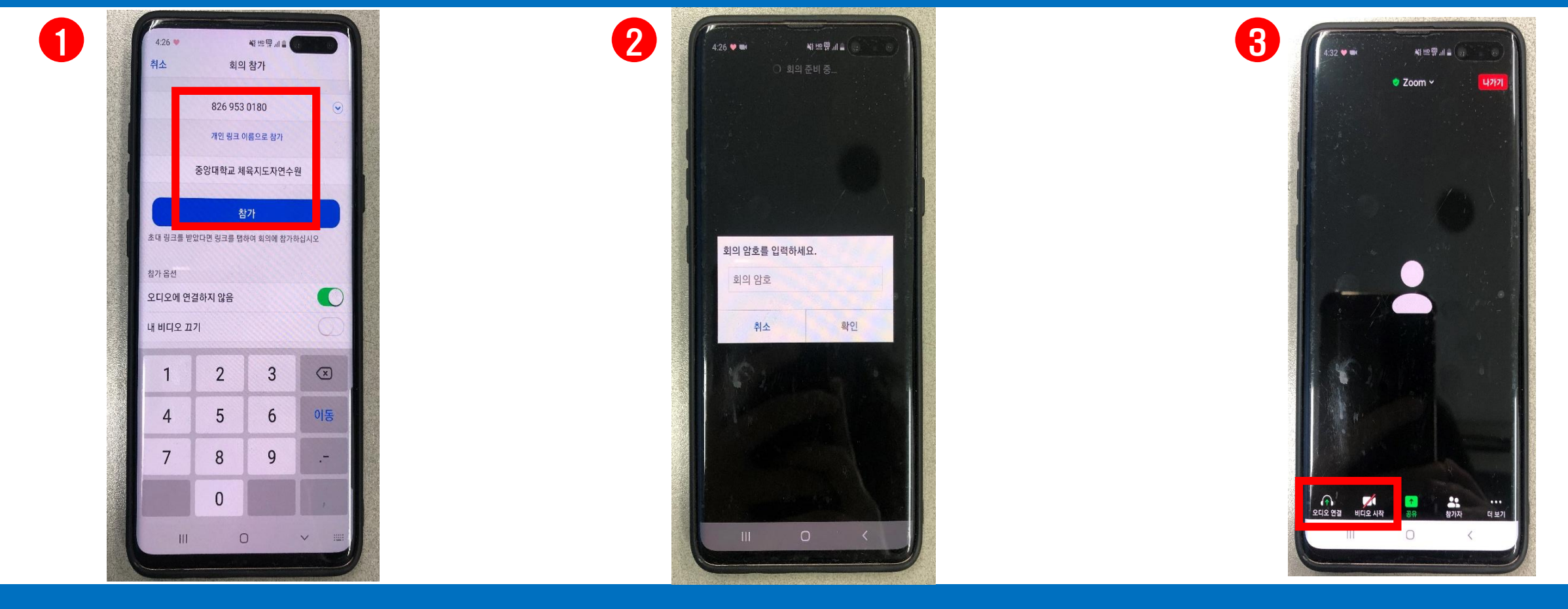

1. 주소 클릭이나 회의 ID 입력 후 참가자 이름을 반드시 본인의 '이름 종목 (본인실명)'으로 설 정한 뒤 참가 버튼을 눌러주세요.

#### 2. 줌 링크로 입장이 안되실 경우에만 진행요원에게 연락 후 받으신 회의 ID와 암호를 입력하시고 들어오시면 됩니 다.

3. 음소거 해제, 비디오 시작 버튼을 통해 마이크와 화면을 on, off 하실 수 있습니다.

## ios (아이폰, 아이패드 등)

### STEP 1. ZOOM 다운로드 (ios)

![](_page_21_Picture_1.jpeg)

1. ios를 사용하는 아이폰/아이패드 사용시 APP STORE로 들어가주세요.

#### 2. 줌 또는 zoom clouds meetings 을 검색합니다

#### 3. 설치 및 업데이트 버튼 을 누릅니다.

#### 4. 설치를 완료하였습니다.

#### 1. 중앙대 연수원 홈페이지나 문자로 받으신 줌 링크를 클릭해주세요.

2.'호스트가 이 회의를 시작하기를 기다리는 중 <u>'</u>또는 잠시 기다려 주십시오' .문구가 뜨면 정상적 으로 대기실에 입장되신 겁니다.

![](_page_22_Picture_2.jpeg)

## STEP 2. ZOOM 참가 (ios) -1

#### STEP 3. 수업 참여 (공통) 입력 후 참가해주세요 참가자(1) 닫기 닫기 참가자(2) 4  $\bullet$   $\frac{1}{2}$   $\bullet$   $\frac{2}{2}$   $\bullet$   $\frac{1}{2}$   $\bullet$   $\frac{1}{2}$   $\bullet$   $\frac{1}{2}$   $\bullet$   $\frac{1}{2}$   $\bullet$   $\frac{1}{2}$   $\bullet$   $\frac{1}{2}$   $\bullet$   $\frac{1}{2}$   $\bullet$   $\frac{1}{2}$   $\bullet$   $\frac{1}{2}$   $\bullet$   $\frac{1}{2}$   $\bullet$   $\frac{1}{2}$   $\bullet$   $\frac{1}{2}$   $\bullet$   $\frac{1}{$ 진행요원 (호스트, 나)  $\blacksquare$ 홍길동 (수영)  $\mathcal{S}$   $\mathbb{Z}$ 중대 중대연수원 (호스트)  $\cancel{\mathcal{A}}$ 다른 사람의 소리를 들으려면 오디오에 참가하십시오 인터넷 오디오로 통화 전화 접속 취소 진행요원 이름 바꾸기  $\sum_{\text{trig} \in \mathcal{L}} \sum_{\text{trig} \in \mathcal{L}}$  $\begin{array}{c} \bullet \bullet \\ \bullet \bullet \bullet \star \end{array}$  $\bigcap$  $\blacksquare$  $\blacksquare$ <u>..</u>  $\bigcap$  $\bullet$ 취소 초대 2디오 참가 비디오 시작 참가자 2디오 참가 콘텐츠 공유 더 보기

1. 인터넷 오디오로 통화 버튼을 눌러 주세요

2. 정상적으로 참가하 셨다면 참가자 버튼을 눌러 자신의 이름을 수정해주세요

3. 참가자 목록 중 자신의 이름을 누른 후, 4. 이름 바꾸기 버튼을 눌러 '이름 (종목)' 으로 바꿔주세요. 반드시 본인 실명으로 등록해 주시기 바랍니다.

이름은 반드시

<이름 종목 (본인실명)>으로

### STEP 3. 수업 참여 (공통)

![](_page_24_Picture_151.jpeg)

1. 수업 중 궁금한 점이나 질문사항 이 있을 시 손들기 기능이나 채팅을 통하여 질문을 하실 수 있습니다.

2. 채팅 하실 땐 보낼 대상 옆 이름을 눌러 진행요원을 선택해주세요. 3. 문제가 있을 경우 카카오톡 오픈채팅방 을 통해 연락주세요,

![](_page_25_Picture_0.jpeg)

### ※대리출석 적발 시, 즉시 연수 취소※ ( 연수비 환불 절대 불가 )

- 비대면 화상 수업 카메라 영상에 논란이 될 수 있는 복장 착용 절대 금지입니다.
- 민원 사항 발생 시 진행요원에게 카카오톡 오픈채팅방이나 줌 채팅으로 보내주십시오.
- 빠른 본인 확인을 위해 신분증을 미리 준비해주십시오.
- 화면이 장시간 정지되어 있거나, 응답 없을 때 결석 처리됩니다.
- 수업 중 회의가 튕기거나, 오류 발생 시 진행요원에게 연락 후 재참가 하시면 됩니다. ( 5분 내에 재참가하지 않으면 이석 처리 됩니다. → 출결처리기준은 다음 슬라이드 에 나와있습니다. )
- 재접속 불가 시 중앙대학교 연수원 010-5953-6478, 010-2174-6478, 02-820-6478 로 전화 주시고 반, 이름, 종목을 말씀해 주시면 됩니다.

![](_page_26_Picture_0.jpeg)

### ※대리출석 적발 시, 즉시 연수 취소※ ( 연수비 환불 절대 불가 )

![](_page_26_Picture_238.jpeg)

출결 기준

![](_page_27_Picture_0.jpeg)

## ※비대면 수업 진행에 따른 주의사항 안내※

#### 1. 온라인 강의 저작권 및 주의사항 안내

제작된 온라인 강의는 제작자와 중앙대학교에 의해 저작권이 보호되는 저작물이며 무단복제, 촬영, 배포 등 권리침해 행위가 엄금되어 있습니다. 저작권 침해 시 최고 5년 이하의 징역 또는 5천만원 이 하의 벌금에 처해질 수 있으므로 위와 같은 행위를 하지 않으시기 바랍니다.

- 이용 범위를 넘은 사용 : 서적 본문 1/3 이상, 단편소설 등 전부 이용 금지
- 수업 목적으로 외부 자료를 사용할 경우 출처를 반드시 표기할 것
- 별도의 기기를 이용하여 녹화하는 행위 금지
- 강의중 비속어 및 폭언, 욕설, 성차별 문제 등 기타 정치관련 발언 절대 금지
- 강의수업간에 카메라는 항시 ON으로 켜주시기 바랍니다. (마이크는 상황에 따라)
- (카메라 화면이 장시간 꺼져있거나 강사 및 진행요원이 채팅 했을 때 응답이 없다면 결석 처리 됩니다)
- 강의 참가시에 이름 설정은 이름정자와 종목으로 표기해주시기 바랍니다 ( ex. 홍길동(수영) )

## ※수업 목적 저작물 이용 안내※

- 저작권법 제25조 제2항의 교육기관은 수업 또는 지원 목적상 필요하다고 인정되는 경우에는 공표된 저작물의 '일부분 이용'이 가능합니다.
- 수업목적 저작물 이용에 관한 기준

![](_page_28_Picture_444.jpeg)